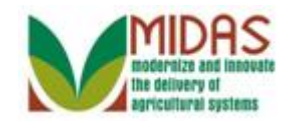

### **Purpose**

 The purpose of this work instruction is to show how to display the details of a Representative Capacity.

### **Trigger**

 Perform this procedure when you need to review the details of a Representative Capacity.

### **Prerequisites**

The Representative Capacity must be saved in MIDAS CRM.

### **Helpful Hints**

- To see the details of a Representative Capacity, you must go into the customer record of the individual or organization who has granted the relationship. As an example, if an organization has given an individual Signature authority as the Director, you must go into the organizatinon's customer record to view the details.
- "xxxx" within a document represents a variable, which may consist of a name, number, etc.
- In the field description tables, **R** indicates the action is required, **O**  indicates the action is optional, and **C** indicates the action is conditional.
- The following notes may be used throughout this work instruction:

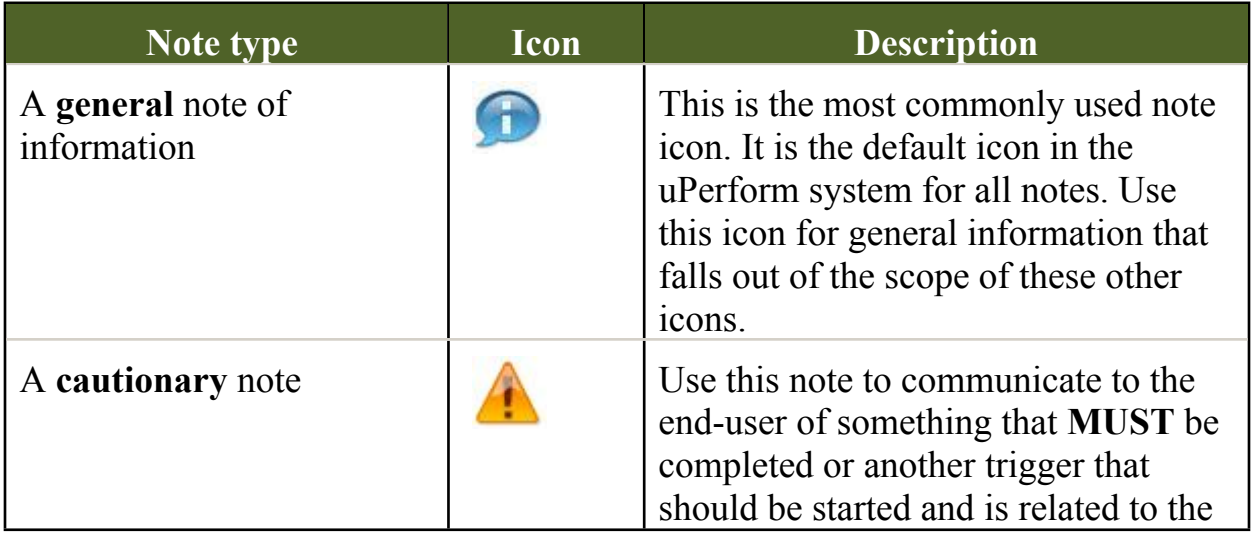

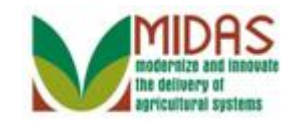

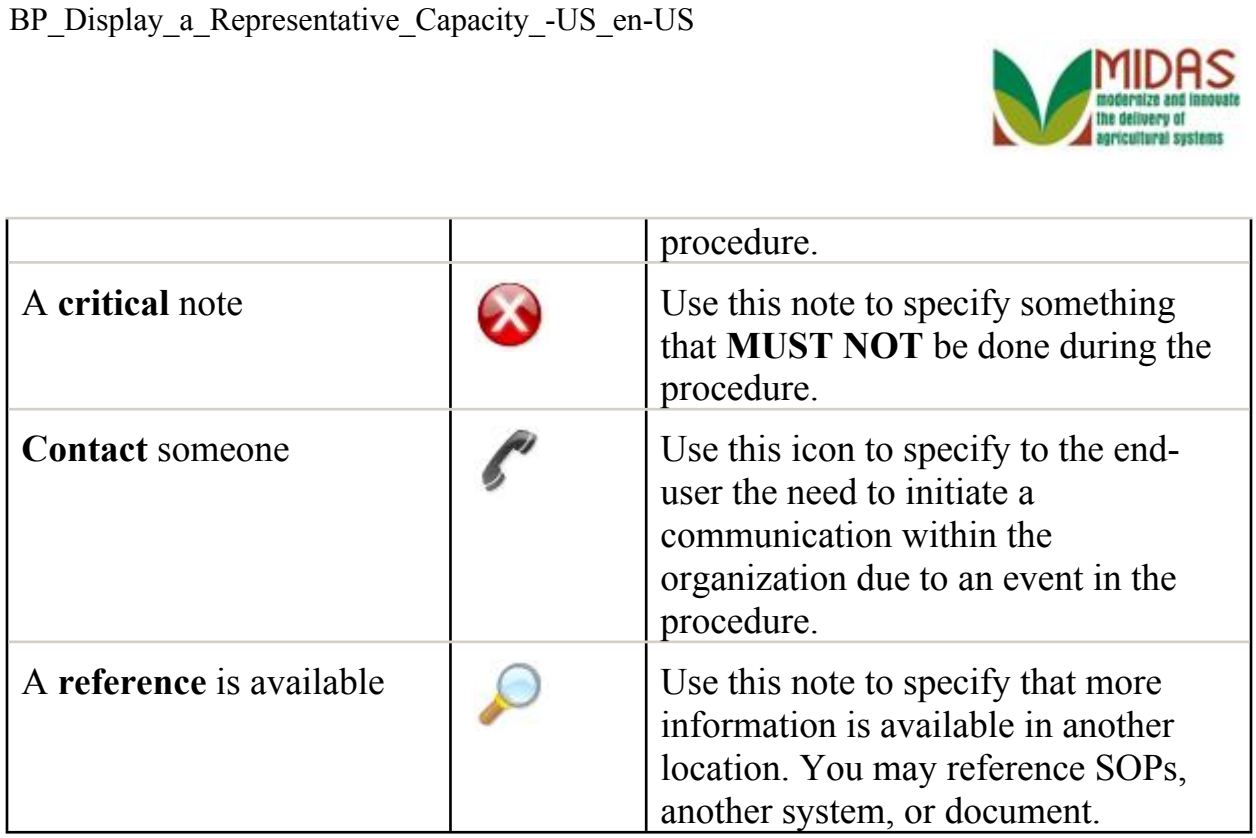

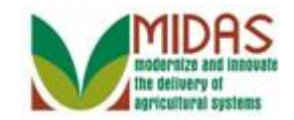

## **Procedure**

**1.** Start the transaction from the MIDAS CRM Home Page.

#### **Home**

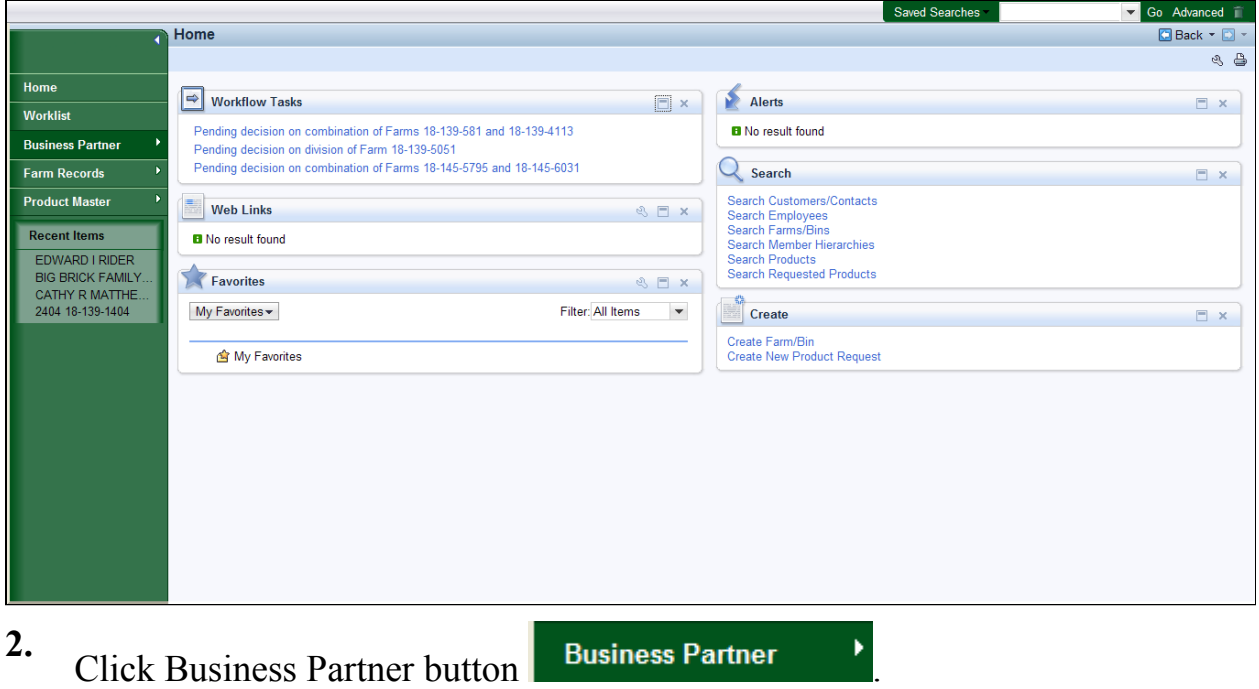

#### **Accounts**

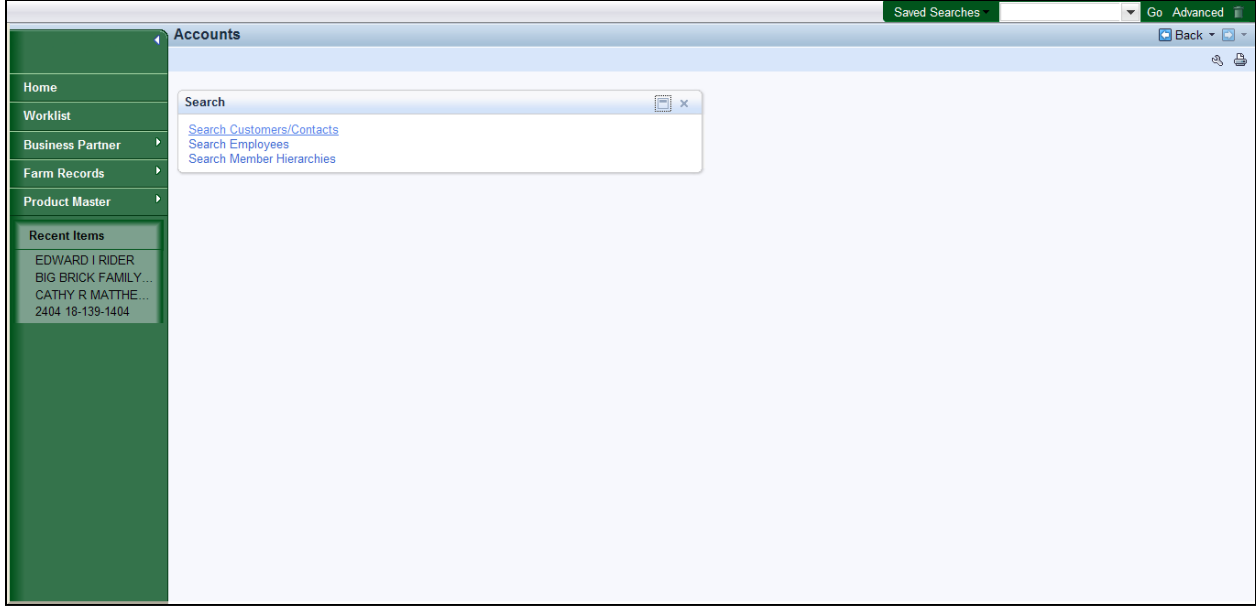

**3.** Click Search Customers/Contacts link label Search Customers/Contacts

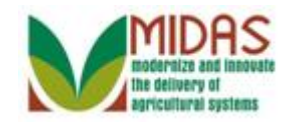

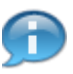

BP\_Display\_a\_Representative\_Capacity\_-US\_en-US<br>This will reflect how to search and display an individual with a Representative Capacity.

### **Search: Customers**

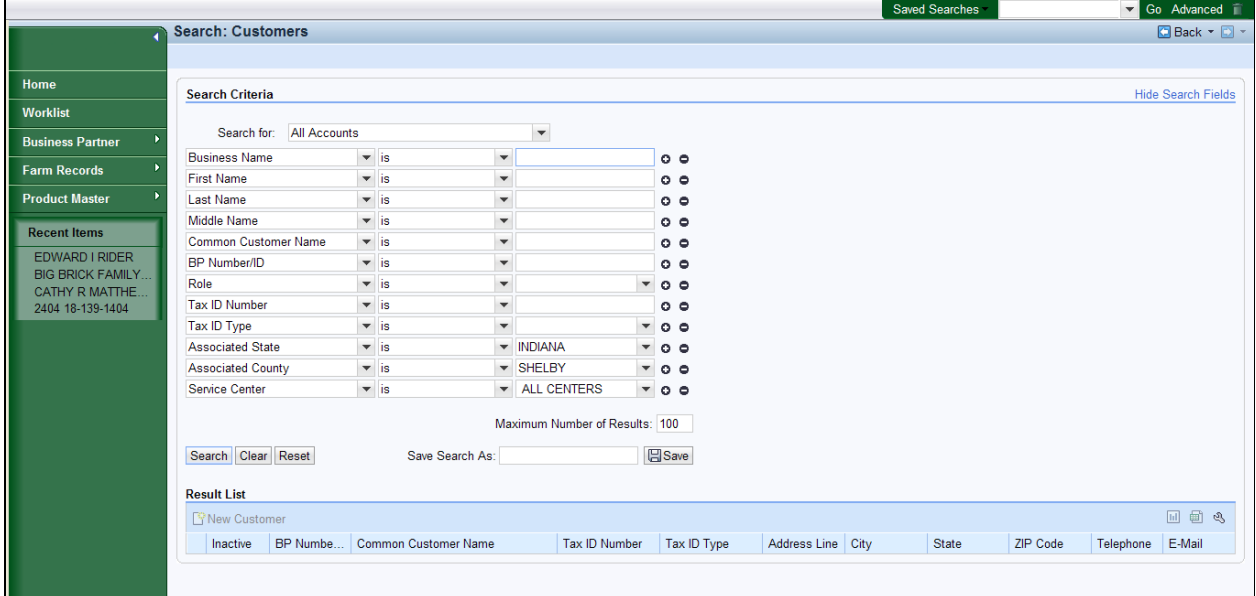

**4.** As required, complete/review the following fields:

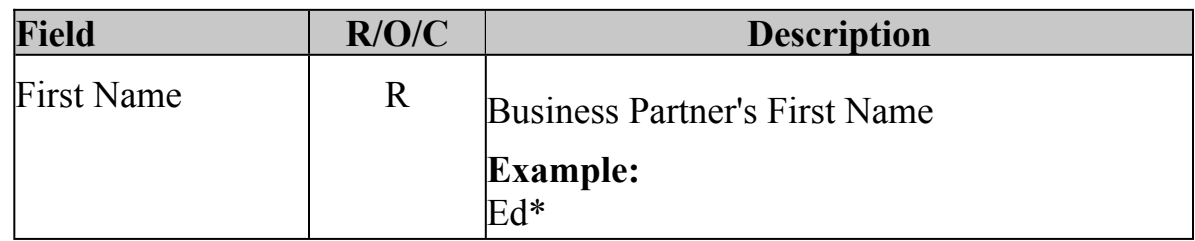

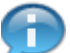

We are using a Wild Card  $*$  to search with.

**5.** As required, complete/review the following fields:

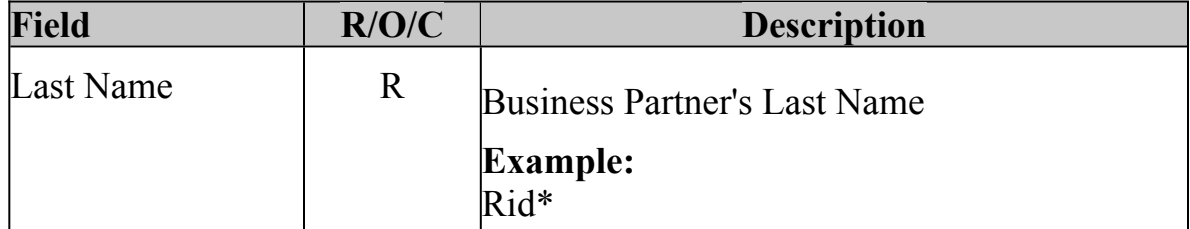

**6.** Click **Search** button Search.

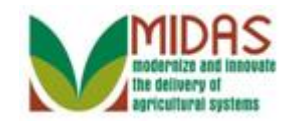

### **Search: Customers**

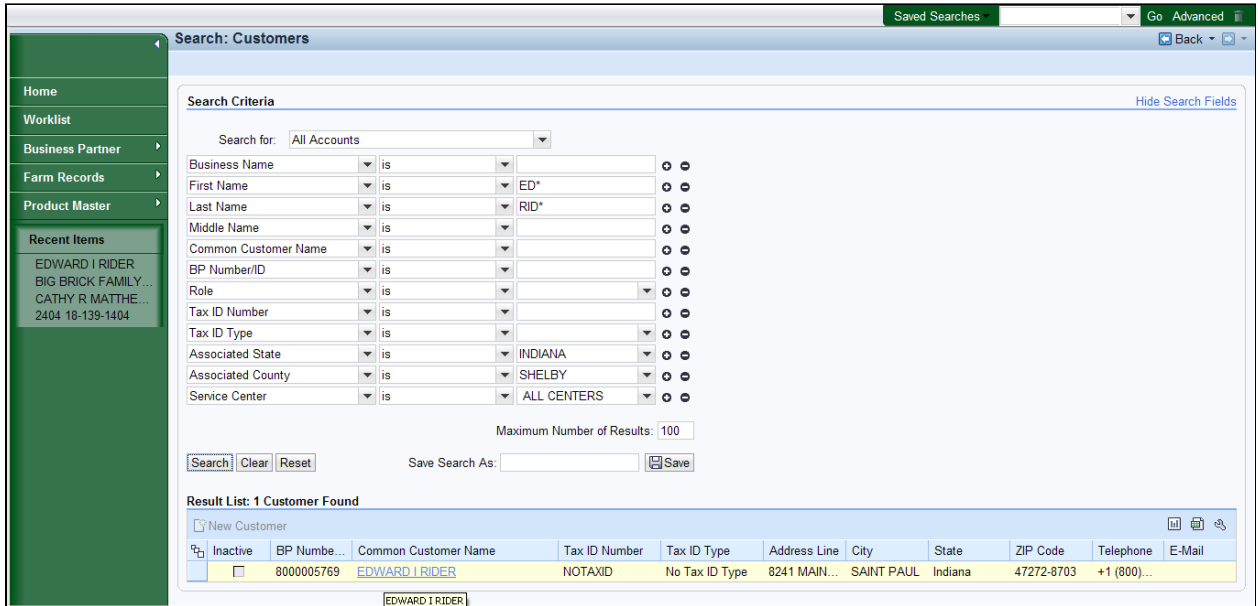

## **7.** Click EDWARD I RIDER link label **EDWARD I RIDER** in the **Result List**.

# **Customer: EDWARD I RIDER**

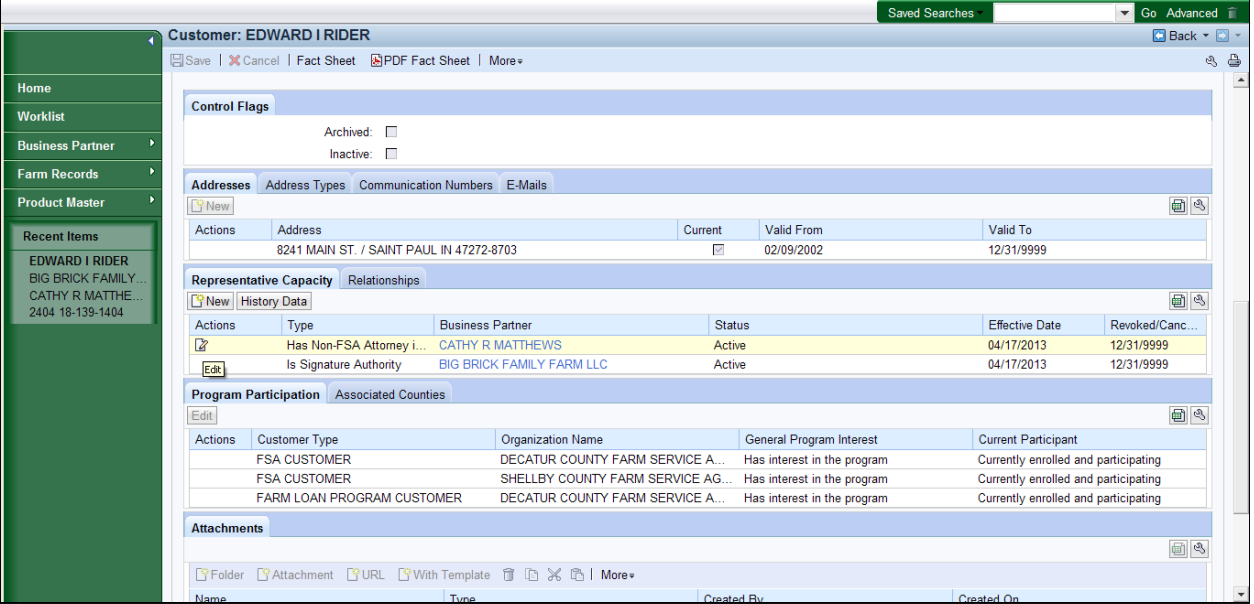

- **8.** Click **Edit** button **in** in the Representative Capacity tab of the Relationship you would like to view.
	- To view the details of a Relationship, you must have an Edit icon in the Actions column. Notice that the only Relationship in the list of

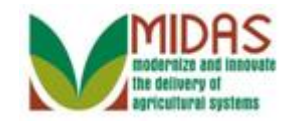

BP\_Display\_a\_Representative\_Capacity\_-US\_en-US Representative Capacity\_-US\_en-US "**Has**," "Has Non-FSA..." To make changes to or view details of a Relationship you must start from the Customer record of the individual or organization that has the relationship.

### **Customer: EDWARD I RIDER**

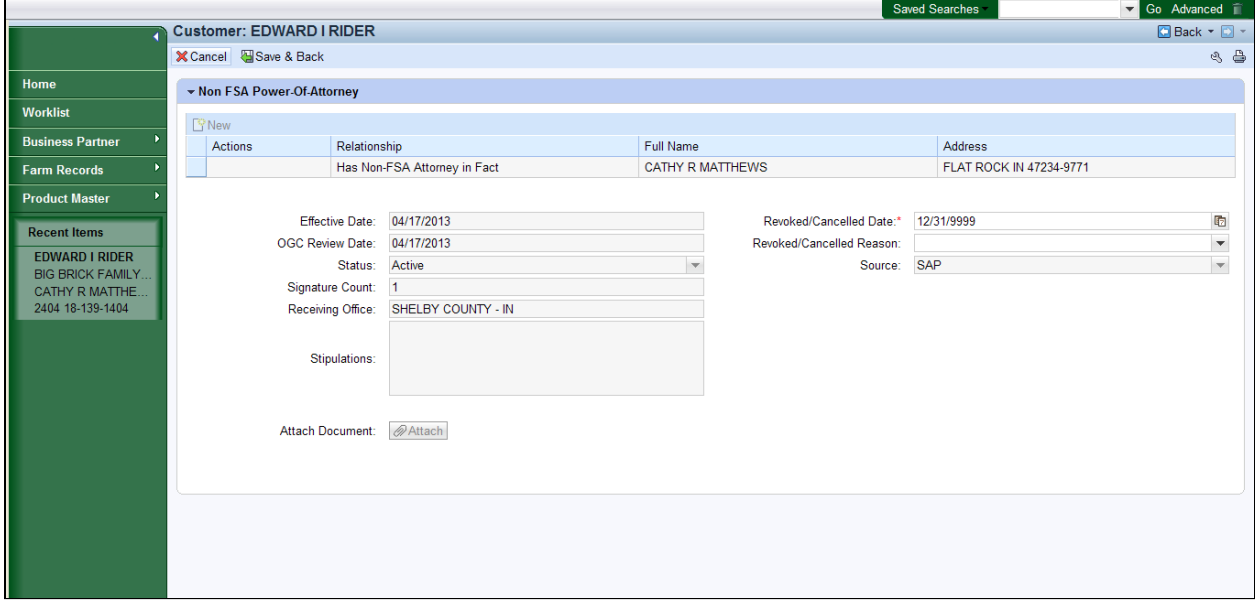

**9.** Click **Cancel** button **X** Cancel to return to the Customer Page once you have viewed the relationship.

 The details of the Non-FSA Signature Authority agreement in which Edward Rider grants Cathy Matthews Signature Authority for him are displayed.

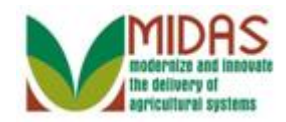

## **Customer: EDWARD I RIDER**

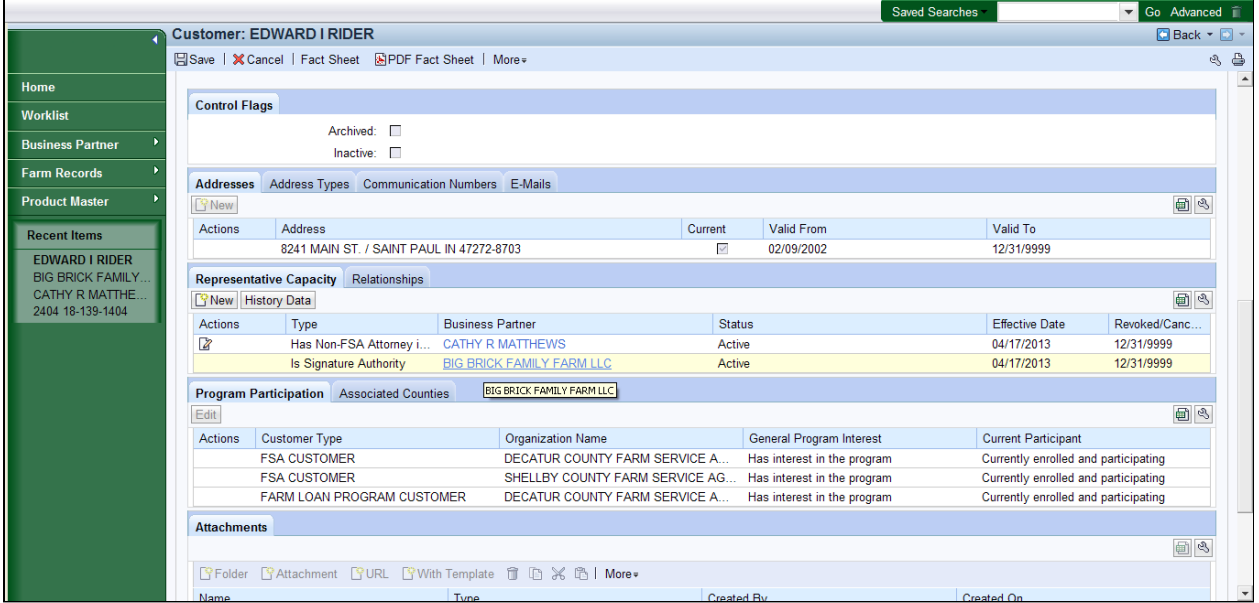

#### **10.** Click BIG BRICK FAMILY FARM LLC link label **BIG BRICK FAMILY FARM LLC**

 To view the details of a Relationship, you must have an Edit icon in the Actions column. Notice that the Relationship in the list of Representative Capacities starting with "Is," "Is Signature..." To make changes to or view details of this Relationship you must go to the Customer record of the individual or organization that has the relationship.

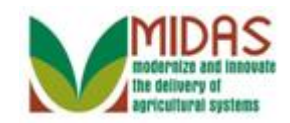

## **Customer: BIG BRICK FAMILY FARM LLC**

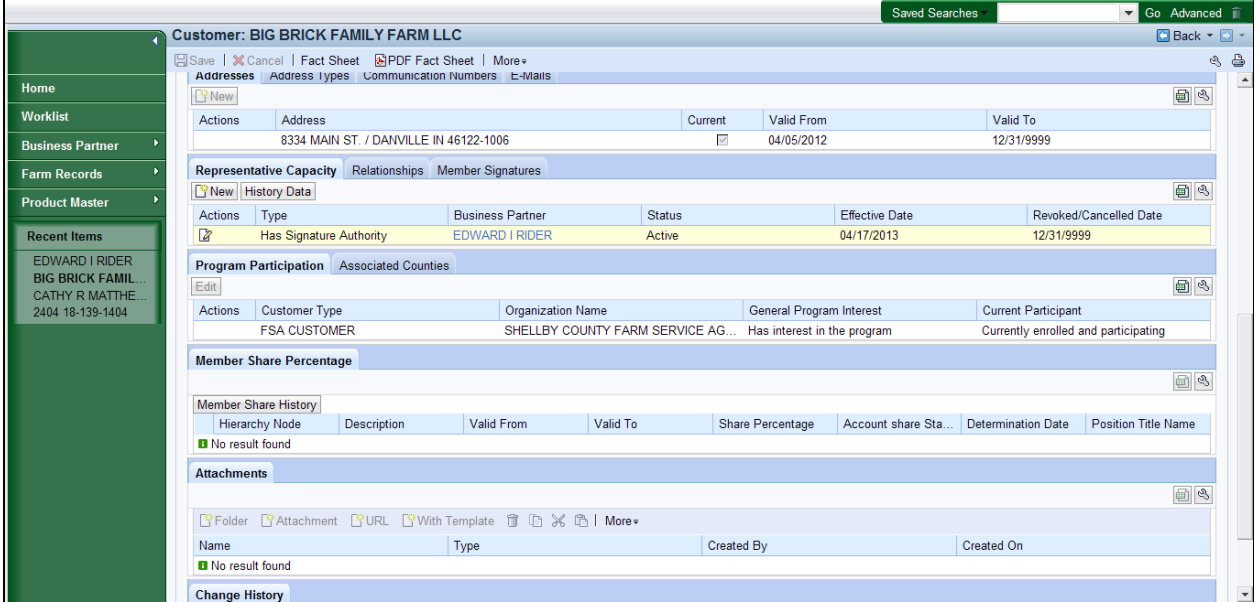

**11.** Click the **Edit** button **in** Representative Capacity to view the Relationship from the Customer page of Big Brick Family Farm LLC.

# **Customer: BIG BRICK FAMILY FARM LLC**

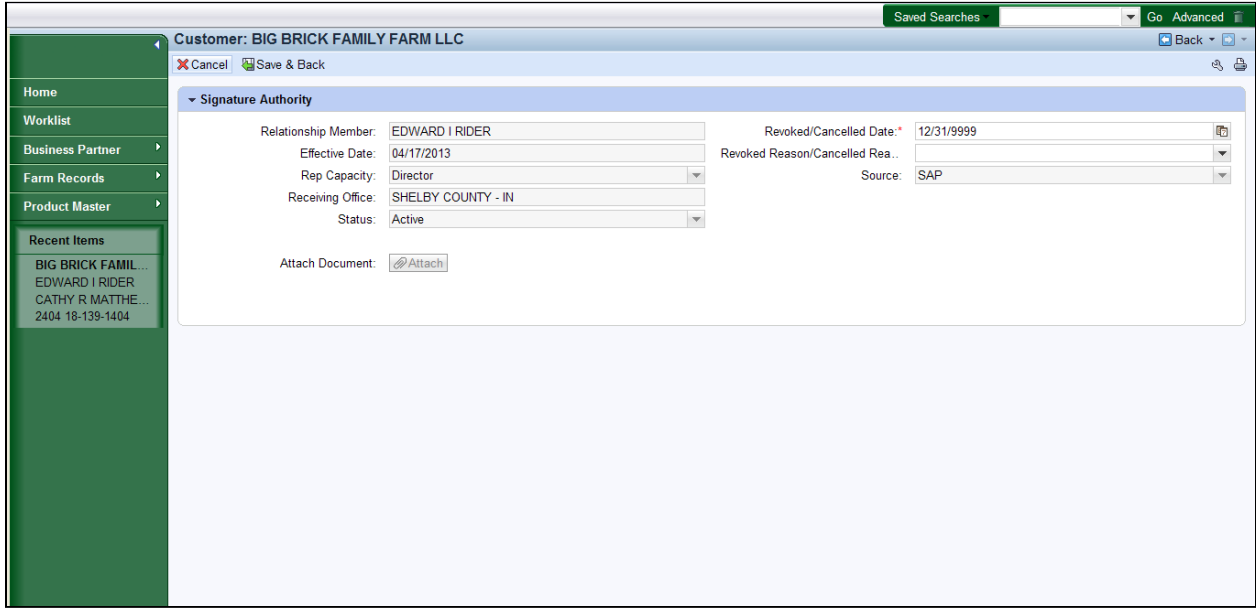

12. Click Cancel button **X** Cancel to return to the Customer Page once you have viewed the relationship.

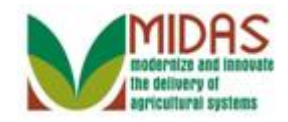

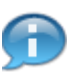

BP\_Display\_a\_Representative\_Capacity\_-US\_en-US The details of the Signature Authority where Edward Rider holds the Power of Attorney for Big Brick Family Farm LLC are displayed.

# **Customer: BIG BRICK FAMILY FARM LLC**

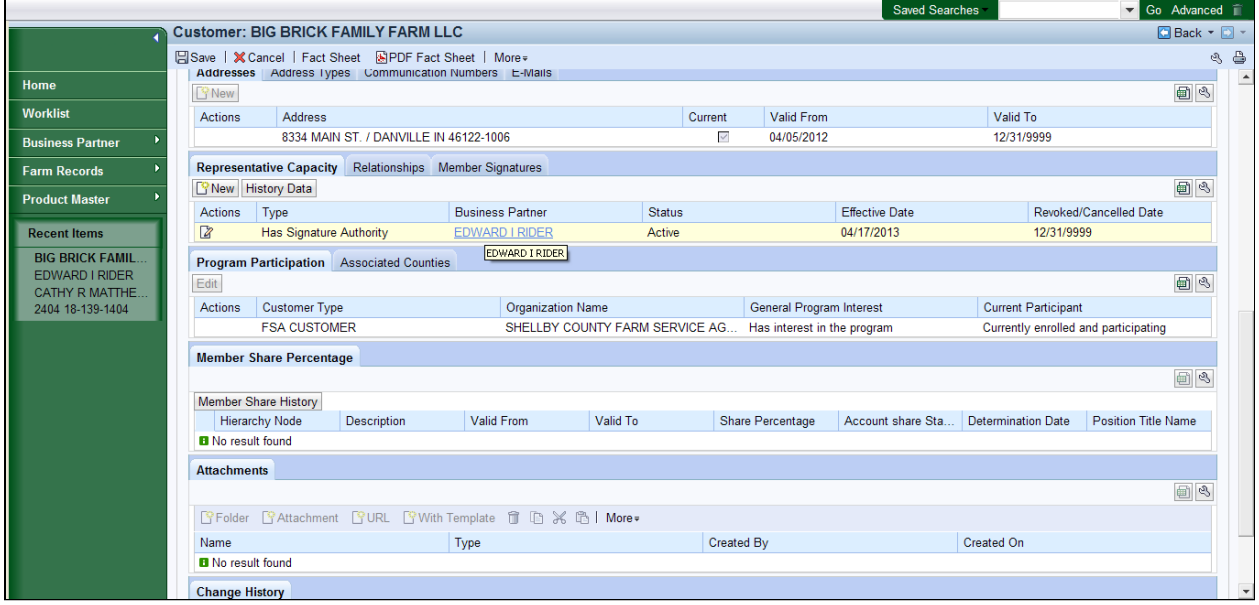

**13.** Click EDWARD I RIDER link label **EDWARD I RIDER** to return to his Customer page.

# **Customer: EDWARD I RIDER**

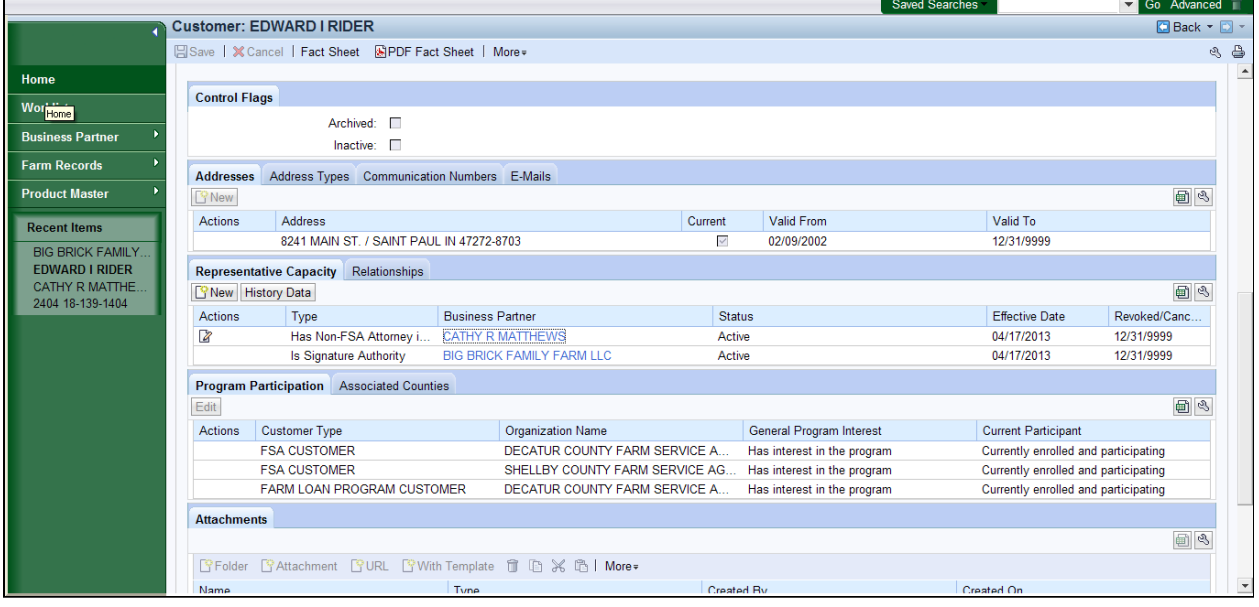

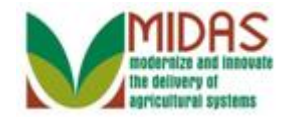

**14.** Click Home button **Home** ...

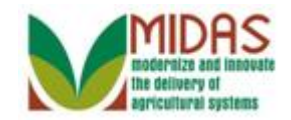

# **Result**

You have displayed the details of a Representative Capacity.

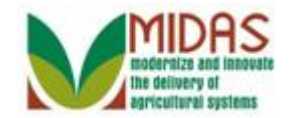

# **Next Steps**

Not applicable.